# ほのぼのNEXTデータの受入

### 概 要

NDソフトウェア社の『ほのぼのNEXT』で外部連動用に作成されたファイル(項目ファイル、金額フ ァイル)を仕訳データとして受け入れます。

A

※『PCA社会福祉法人会計V.5 システムA』ではご利用いただけません。

[連動の流れ]

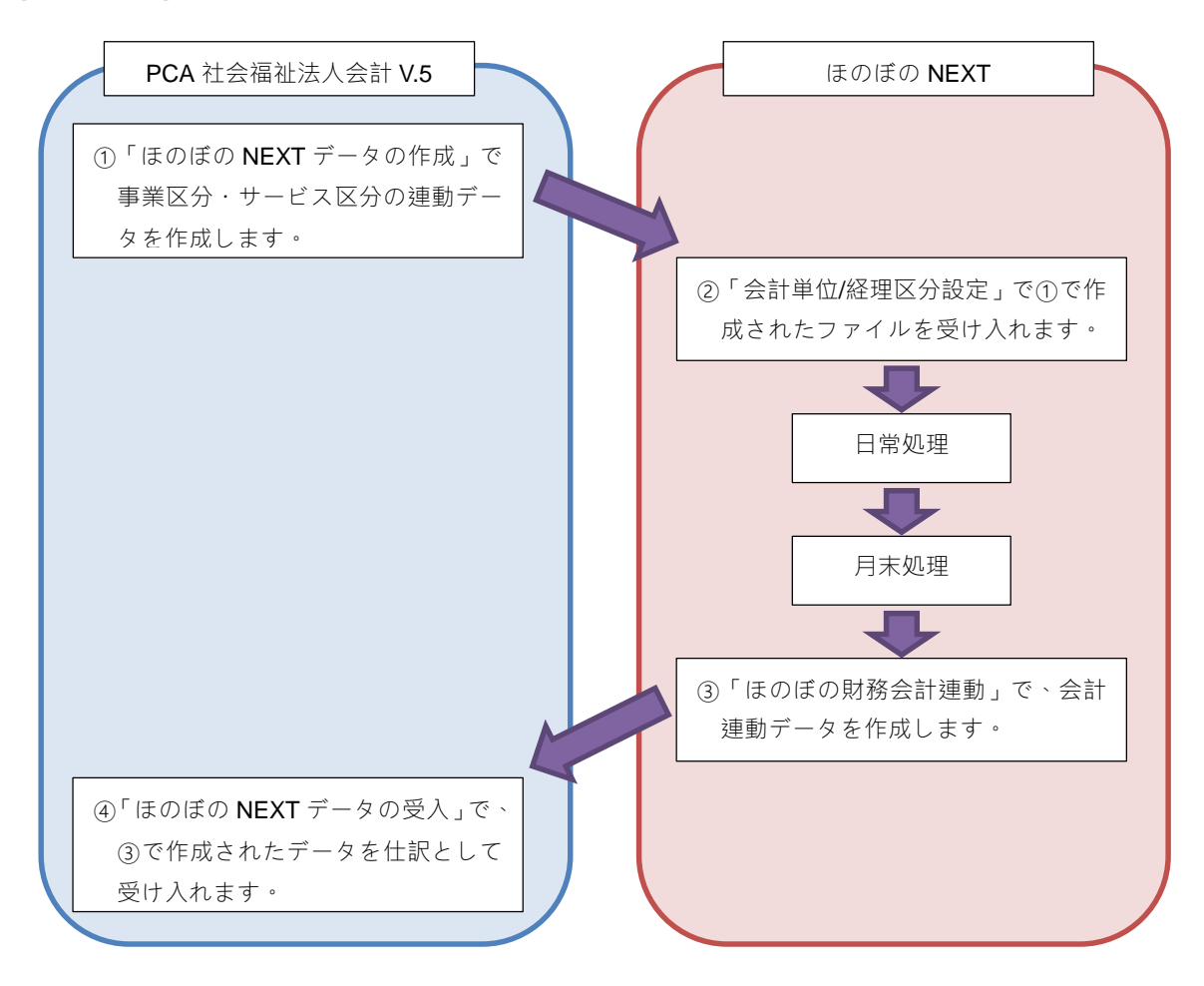

注意事項

- 1.本処理を起動中は、他の処理を起動することはできません。また、他の処理が起動中は本処理を起 動することはできません。
- 2. 消費税に関する計算は以下のように行います。
	- ・「前準備」-「会社基本情報の登録」で"消費税自動計算"を"外税自動計算""内税自動計算" にしている場合は内税で計算します。
	- ・項目や科目で金額項目を集計した場合は、集計結果をもとに消費税額を計算します。
	- ・端数処理は「前準備」-「会社基本情報の登録」の"消費税端数処理"で設定した内容で行い ます。

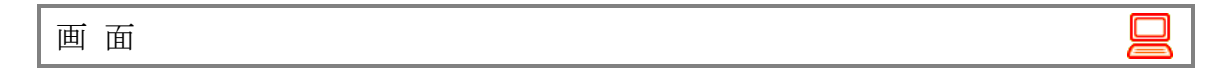

メニューの「ファイル」-「ほのぼのNEXTデータの受入」を選択すると、次のような画面が表示されま

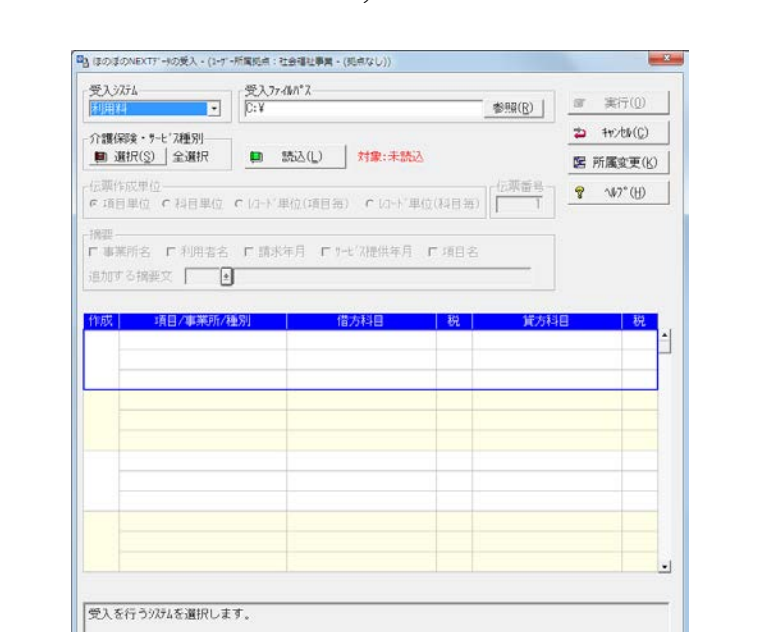

す。

# 1.ほのぼのNEXTデータを受け入れるには

①受入システムを▼をクリックして、「利用料、国保請求」から選択します。

②受入ファイルの場所を入力します。<br>●●<br>※ 参照 本クリックして参照することもできます。

③介護保険・サービス種別を指定します。 ■ 選択 をクリックすると、以下の画面が表示されま す。※受入システムでの設定によって表示される項目は異なります。

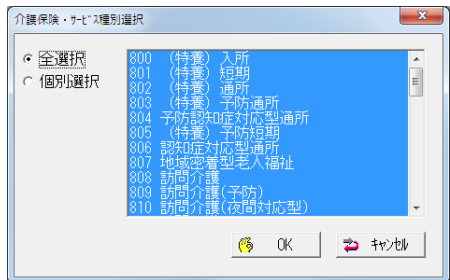

・全選択:すべての項目を選択します。

・個別選択:受け入れる項目を選択します。複数の項目を選択する場合には Ctrl 、 または Shift キーを押しながら選択します。

選択が終了したら、<mark>(後 OK </mark>をクリックします。

選択を中止する場合は、 2 キャンセル をクリックします。

④ □ 読込 をクリックしてデータを読み込みます。

→読込んだ明細が表示されます。

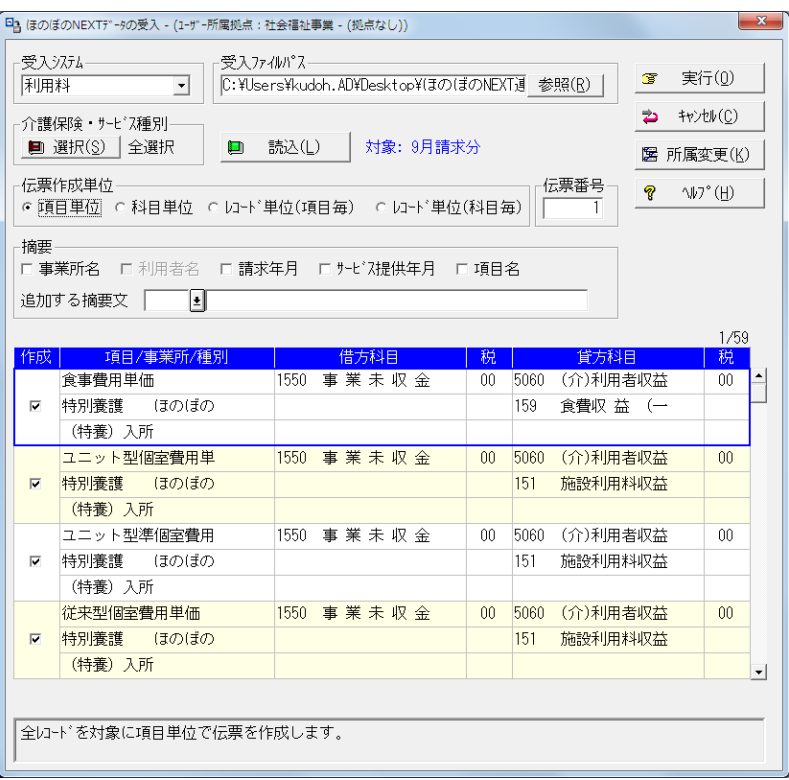

- ⑤伝票作成単位を「項目単位、科目単位、レコード単位(項目毎)、レコード単位(科目毎)」から選 択します。それぞれの伝票作成単位で作成される伝票・仕訳の具体例は後述の"ご参考(伝票作成 単位別の伝票内容 )" をご覧ください。
- ⑥受け入れる伝票の開始伝票番号を指定します。「基本情報の登録」-「伝票番号管理」の設定によ って操作が異なります。
	- ・月別自動付番、事業別月別自動付番、所属拠点別月別自動付番
		- → "自動"と表示されます。入力はできません。
	- ・手入力→最新の伝票番号+1が表示されます。修正したい場合には、伝票番号を入力します。
	- ・使用しない→表示されません。
- ⑦摘要欄に出力する内容を「事業所名、利用者名、請求年月、サービス提供年月、項目名」からクリ ックしてチェックマークを付けます。

追加も可能です。コードで入力するか、とをクリックして参照ウィンドウから選択します。 文字入力する場合には、全角127文字(半角254文字)以内で入力します。

- ⑧読み込んだ明細から、仕訳を作成しない明細をクリックしてチェックマークを外します(■の状 態にします)。
- ⑨仕訳作成時の借方科目(主科目・補助科目・中科目・小科目)、借方税区分、貸方科目(主科目・ 補助科目・中科目・小科目)、貸方税区分をコードで入力するか、 しをリックして参照ウィンドウ から選択します。
- ⑩受け入れを実行する場合は をクリックします。

受け入れを中止する場合は おおかいをクリックします。

■医所属変更をクリックすると所属拠点を変更することができます。詳細は操作編Ⅰマニュアル「共 通操作の説明」をご覧ください。

**⑪以下の画面が表示されますので、受け入れを開始する場合には はい をクリックします。** 

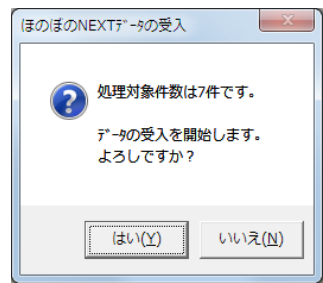

### ご参考(伝票作成単位別の伝票内容)

■ほのぼのNEXTから項目ファイルと金額ファイルの2種類を受け入れます。

【項目ファイル】には、サービスにIDを振り、ID別に内訳項目が登録されています。

|     | 法人<br>番号 | 項目名1       | 項目名2 | 項目名3  | 項目名4   |              |
|-----|----------|------------|------|-------|--------|--------------|
| 800 |          | 客室負担額 日用品費 |      | 理美容代  | 洗濯代(大) | ←ほのぼの園(特養)入所 |
| 801 |          | 食費(昼)      | 旧用品費 | 教養娯楽費 | 食費返金   | ←ほのぼの園(特養)短期 |

【金額ファイル】には、IDごと、利用者ごとに項目別発生金額が登録されています。

| ID  | レコード             | 人名<br>番号 | 項目金額1 | 項目金額2 | 項目金額3 | 項目金額4 |             |
|-----|------------------|----------|-------|-------|-------|-------|-------------|
| 800 | $\left(1\right)$ |          | ¥100  | ¥200  | ¥300  | ¥400  | ←Aさんの(特養)入所 |
| 800 | 2                | 2        | ¥500  | ¥600  | ¥700  | ¥800  | ←Bさんの(特養)入所 |
| 801 |                  |          | ¥10   | 420   | ¥30   | ¥40   | ←Aさんの(特養)短期 |

■受け入れ時実行時、各項目にPCA社会福祉法人会計V.5の科目をひも付けます。

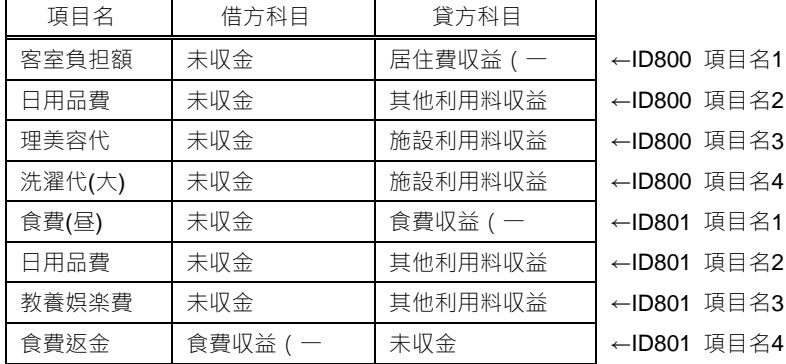

■上記の内容で受け入れを実行した場合、伝票作成単(項目単位、科目単位、レコード単位(項目 毎)、レコード単位(科目毎))ごとに、伝票内容が下記のように異なります。

・項目単位:IDごと、項目ごとに金額ファイルの項目金額を集計して伝票を作成します。

| 伝票<br>番号      | 什訳 | 借方    | 貸方       | 金額 | 備考                                           |
|---------------|----|-------|----------|----|----------------------------------------------|
|               |    | 1 未収金 | 居住費収益 (一 |    | 600(100+500=600) ID800 の項目名 1(客室負担額)の伝票      |
| $\mathcal{P}$ |    | 1未収金  | 其他利用料収益  |    | 800(200+600=800) ID800 の項目名 2(日用品費)の伝票       |
| 3             |    | 1 未収金 | 施設利用料収益  |    | 1,000(300+700=1,000) ID800 の項目名 3(理美容代)の伝票   |
| 4             |    | 1未収金  | 施設利用料収益  |    | 1,200(400+800=1,200) ID800 の項目名 4(洗濯代(大))の伝票 |
| 5             |    | 未収金   | 食費収益 (一  |    | 10 ID801 の項目名 1(食費(昼))の伝票                    |
| 6             |    | 1未収金  | 其他利用料収益  |    | 20 ID801 の項目名 2(日用品費)の伝票                     |
| 7             |    | 未収金   | 其他利用料収益  |    | 30 ID801 の項目名 3(教養娯楽費)の伝票                    |
| 8             |    | 食費収益( | 未収金      |    | 40 ID801 の項目名 4(食費返金)の伝票                     |

・科目単位:IDごとに同じ科目が紐付けられた項目をまとめて伝票を作成します。

| 伝票<br>番号 | 仕訳 | 借方          | 貸方       | 金額                                 | 備考                                     |
|----------|----|-------------|----------|------------------------------------|----------------------------------------|
|          |    | 1 未収金       | 居住費収益 (一 |                                    | 600(100+500=600) ID800 の項目名 1(客室負担額)の伝 |
|          |    |             |          |                                    | 票                                      |
| 2        |    | 1未収金        | 其他利用料収益  |                                    | 800(200+600=800) ID800 の項目名 2(日用品費)の伝票 |
| 3        |    | 1 未収金       | 施設利用料収益  |                                    | 2.200 ID800 の項目名 3(理美容代)と 4(洗          |
|          |    |             |          | (300+400+700+800=2,200)  濯代(大))の伝票 |                                        |
| 4        |    | 1 未収金       | 食費収益 (一  |                                    | 10 ID801 の項目名 1(食費(昼))の伝票              |
| 5        |    | 1未収金        | 其他利用料収益  |                                    | 50(20+30=50) ID801 の項目名 2(日用品費)と 3(教   |
|          |    |             |          |                                    | 養娯楽費)の伝票                               |
| 6        |    | 1食費収益(一 未収金 |          |                                    | 40 ID801 の項目名 4(食費返金)の伝票               |

・レコード単位(項目毎):金額ファイルのレコードごとに伝票を作成し、項目ごとに仕訳を作成しま

| 伝票<br>番号      | 仕訳 | 借方        | 貸方       | 金額 | 備考                          |
|---------------|----|-----------|----------|----|-----------------------------|
|               |    | 1 未収金     | 居住費収益 (一 |    | 100 ID800①の項目名 1(客室負担額)の仕訳  |
|               |    | 2 未収金     | 其他利用料収益  |    | 200 ID800①の項目名 2(日用品費)の仕訳   |
|               |    | 3 未収金     | 施設利用料収益  |    | 300 ID800①の項目名 3(理美容代)の仕訳   |
|               |    | 4 未収金     | 施設利用料収益  |    | 400 ID800①の項目名 4(洗濯代(大))の仕訳 |
|               |    | 1未収金      | 居住費収益(一  |    | 500 ID8002の項目名 1(客室負担額)の仕訳  |
| $\mathcal{P}$ |    | 2 未収金     | 其他利用料収益  |    | 600 ID8002の項目名 2(日用品費)の仕訳   |
|               |    | 3 未収金     | 施設利用料収益  |    | 700 ID8002の項目名 3(理美容代)の仕訳   |
|               |    | 4 未収金     | 施設利用料収益  |    | 800 ID8002の項目名 4(洗濯代(大))の仕訳 |
|               |    | 1未収金      | 食費収益 (一  |    | 10 ID801 の項目名 1(食費(昼))の仕訳   |
| 3             |    | 2 未収金     | 其他利用料収益  |    | 20 ID801 の項目名 2(日用品費)の仕訳    |
|               |    | 3 未収金     | 其他利用料収益  |    | 30 ID801 の項目名 3(教養娯楽費)の仕訳   |
|               |    | 4 食費収益 (一 | 未収金      |    | 40 ID801 の項目名 4(食費返金)の仕訳    |

をまとめて仕訳を作成します。

す。

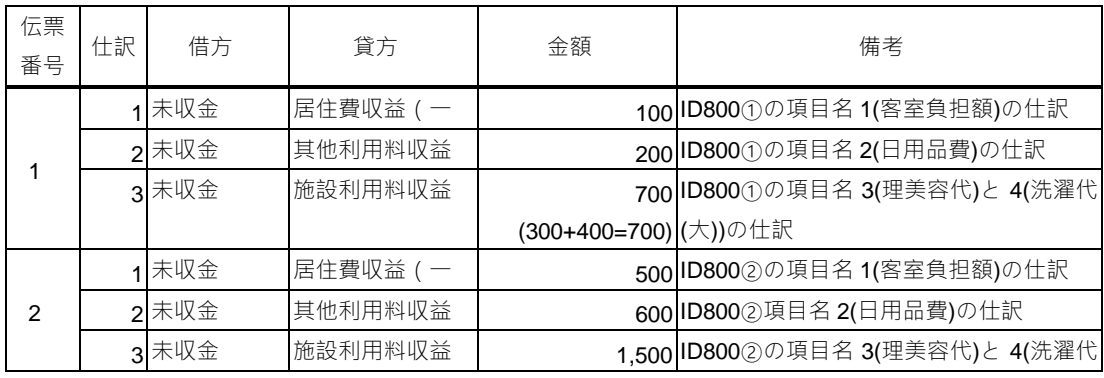

・レコード単位(科目毎):金額ファイルのレコードごとに伝票を作成し、同じ科目が紐付けられた項目

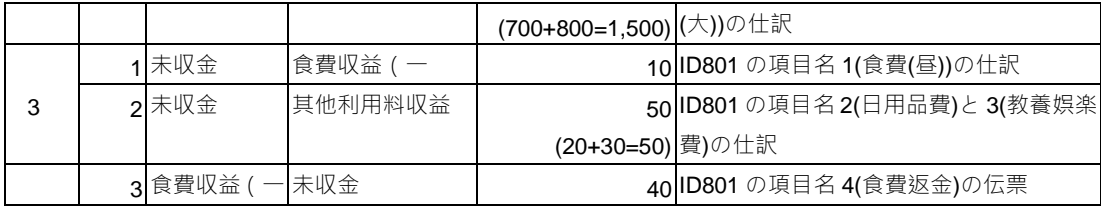

## ほのぼのNEXTデータの作成

### 概 要

NDソフトウェア社の『ほのぼのNEXT』と連動に必要な事業区分、サービス区分の情報ファイルを作 成します。作成されたデータは『ほのぼのNEXT』側の「会計単位/経理区分設定」で取り込みをおこな ってください。

※『PCA社会福祉法人会計V.5 システムA』ではご利用いただけません。

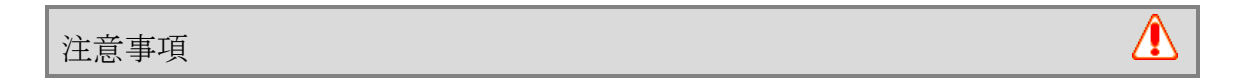

- 1.参照権限のない事業区分、サービスが含まれる場合は、ファイルの作成ができません。
- 2.『ほのぼのNEXT』では、サービス区分コードは最大4桁までとなります。 それより大きい場合には『ほのぼのNEXT』での取り込み時にエラーとなります。

画 面

メニューの「ファイル」 - 「ほのぼの NEXT データの作成」を選択すると、次のような画面が表示されま す。

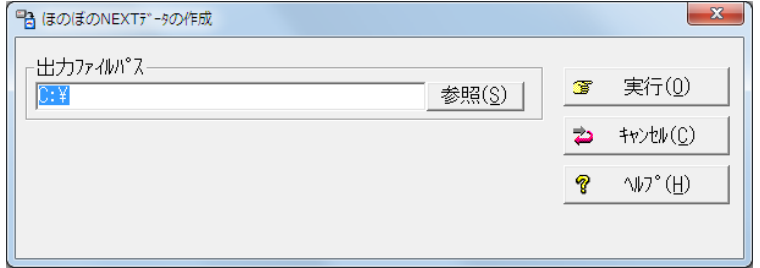

操作手順

### 1.ほのぼのNEXTデータを作成するには

①ファイルの出力先を入力します。 | 参照 | をクリックして場所を参照することもできます。

②設定した内容で出力するには、■ 実行 をクリックします。